Документ подписан простой электронной подписью Информация о владельце: ФИО: Локтионова Оксана Геннадьевна Должность: проректор по учебной работе Дата подписания: 08.10.2023 14:23:44 Уникальный программный ключ: 0b817ca911e6668abb13a5d426d39e5f1c11eabbf73e943df4a4851fda56d089

### МИНОБРНАУКИ РОССИИ

Федеральное государственное бюджетное образовательное учреждение высшего образования «Юго-Западный государственный университет»  $(IO3<sub>l</sub>Y)$ 

Кафедра машиностроительных технологий и оборудования

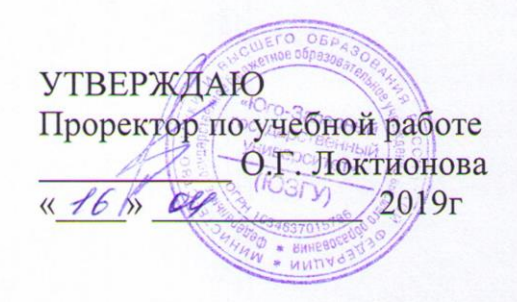

### ПОСТРОЕНИЕ ТЕЛ ВРАЩЕНИЯ В СИСТЕМЕ КОМПАС-3D. СОЗДАНИЕ МОДЕЛИ ДЕТАЛИ «ВАЛ ЧЕРВЯЧНЫЙ»

Методические указания к выполнению лабораторной работы по дисциплине «Компьютерная графика в машиностроении» для студентов направления подготовки 15.03.05 и 15.03.01 очной и заочной форм обучения

Курск 2019

 $\overline{2}$ 

УДК 004.925.84

Составитель В.В. Пономарев

#### Рецензент Кандидат технических наук, доцент С.А. Чевычелов

Построение тел вращения в системе КОМПАС-3D. Создание модели детали «Вал червячный»: методические указания к выполнению лабораторной работы по дисциплине «Компьютерная графика в машиностроении» / Юго-Зап. гос. ун-т; сост. В.В. Пономарев. Курск, 2019. 20 с.: ил. 29. Библиогр.: с. 20.

Излагаются методические указания по построению тел вращения в системе «Компас-3D», созданию модели детали «Вал червячный».

Методические указания соответствуют требованиям образовательной программы, утвержденной учебно-методическим объединением в системе высшего образования по укрупненной группе специальностей и направлений подготовки «Машиностроение».

Предназначены для студентов направления подготовки 15.03.05 и 15.03.01 очной и заочной форм обучения.

Текст печатается в авторской редакции

Подписано в печать  $16.04$  /  $9.$  Формат 60х84 1/16. Усл. печ. л. 1.16. Уч.-изд. л. 1.05. Тираж 100 экз. Заказ <sup>356</sup>. Бесплатно. Юго-Западный государственный университет. 305040, г. Курск, ул. 50 лет Октября, 94.

**Цель работы:** Изучить возможности системы трехмерного моделирования «Компас-3D» при создании тел вращения.

## **Задание:**

Создать трехмерную модель детали «Вал червячный» (рис. 1)

Деталь представляет собой тело вращения.

Для проектирования тел вращения и элементов механических передач целесообразно использовать специальное приложение Интегрированная система моделирования тел вpaщения «КОМПАС– SHAFT 3D», которая позволяет выполнять моделирование в полуавтоматическом режиме и выполнять различные виды инженерных расчетов. В данном уроке для построения тела вращения используются базовые функции системы.

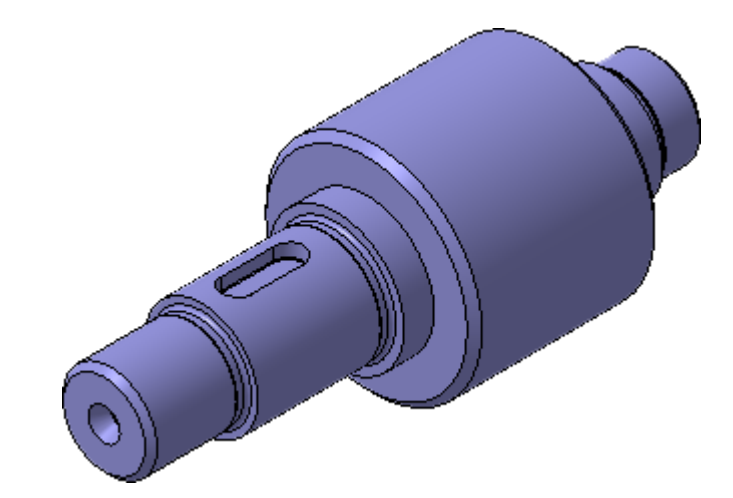

Рисунок 1.

# **Порядок выполнения работы:**

- 1. Создание эскиза и построение тела вращения.
- 2. Создание центровых отверстий.
- 3. Создание канавок.
- 4. Создание шпоночного паза

## **Создание эскиза и построение тела вращения**

- Создайте **П**новую деталь и сохраните **П**ее на диске под именем Вал червячный.
- Установите ориентацию Изометрия XYZ.
- Создайте новый эскиз на плоскости ZY.
- На панели Глобальные привязки отключите привязку Выравнивание  $\mathbb{R}$ , включите привязку Угловая  $\mathbb{Z}$ .

Контур будет располагаться справа от точки начала координат эскиза. Для того, чтобы на экране было достаточно места для черчения, можно сдвинуть изображение влево.

- Нажмите и удерживайте нажатой клавишу <Shift> на клавиатуре.
- Нажмите колёсико мыши до щелчка, и не отпуская его, перетащите символ начала координат эскиза в левую часть экрана.
- Отпустите колёсико и клавишу.
- Нажмите кнопку Непрерывный ввод объектов на панели Геометрия  $^{\circ}\mathbb{A}$ .
- Из точки начала координат постройте замкнутую ломаную линию.

Углы наклона и длины отрезков показаны на рисунке 2. Выбирать горизонтальное или вертикальное направление отрезков поможет Угловая привязка. Параметры очередного отрезка отображаются в процессе черчения рядом с курсором.

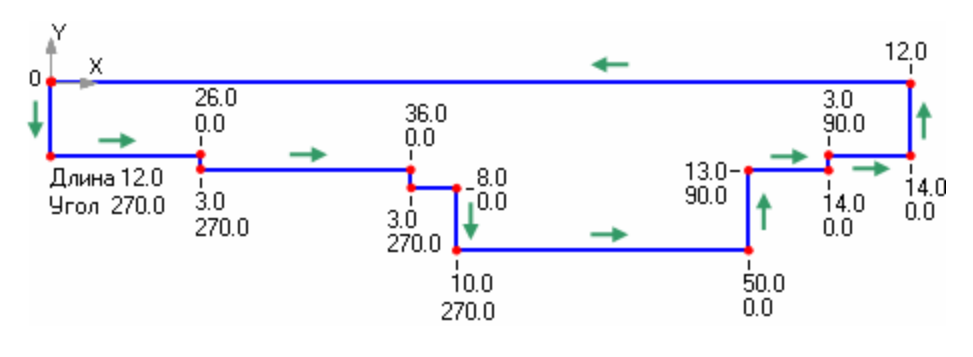

Рисунок 2.

Нет необходимости сразу получить контур именно с такими размерами. Главное — получить контур с нужным количеством ступеней приблизительно нужных размеров. Если вы совершили ошибку, нажмите кнопку Отменить на панели Стандартная и повторите построение участка, где была допущена ошибка. Если ошибка была замечена позже, продолжайте построения. Ее можно исправить после завершения контура.

• Измените стиль горизонтального отрезка с Основная на Осевая (рис. 3). Этот отрезок будет выполнять роль оси вращения.

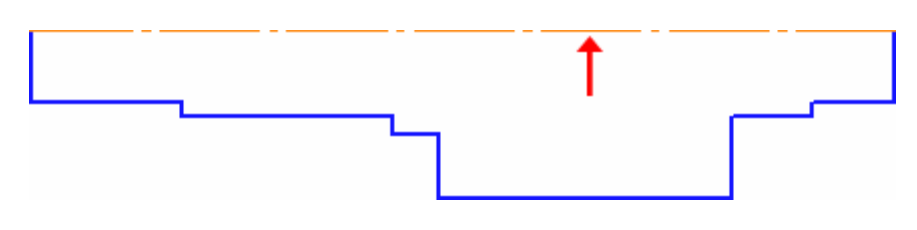

Рисунок 3.

Если осевая линия получилась наклонной, нажмите кнопку Горизонтальность на панели Параметризация  $\frac{4}{1}$ и укажите осевую линию. Линия станет горизонтальной.

Для получения точной геометрии контура нужно проставить размеры.

- Нажмите кнопку Линейный размер на инструментальной панели Размеры .
- Для придания размерам нужной ориентации нажмите кнопку Вертикальный <sup>I</sup> в группе Тип на Панели свойств (рис. 4).

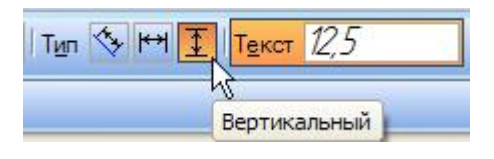

Рисунок 4

• Для простановки вертикальных размеров указывайте попарно точку 1 и очередную точку контура. Для создания размеров в правой части эскиза удобнее использовать точку 2.

- Для простановки горизонтальных размеров целесообразно использовать команду Авторазмер.
- При создании размера общей длины контура 148 мм включите опцию Информационный размер (в диалоговом окне Установить значение размера). Необходимость его включения связана с тем, что после простановки всех предыдущих размеров, геометрия контура полностью определена (рис. 5).

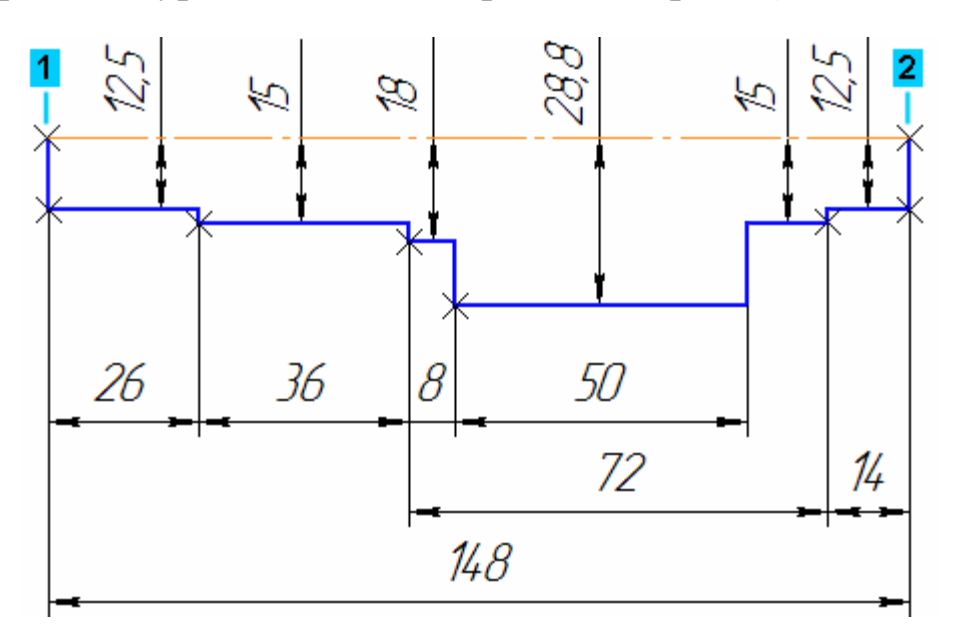

Рисунок 5

- Закройте эскиз **14**.
- Нажмите кнопку Операция вращения на панели Редактирование детали  $\blacksquare$ . (рис. 6)

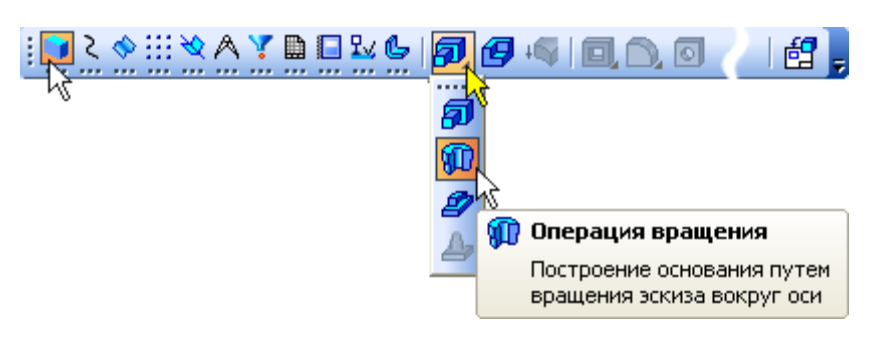

Рисунок 6

• Нажмите кнопку. Создать объект - будет построено тело вращения (рис.7).

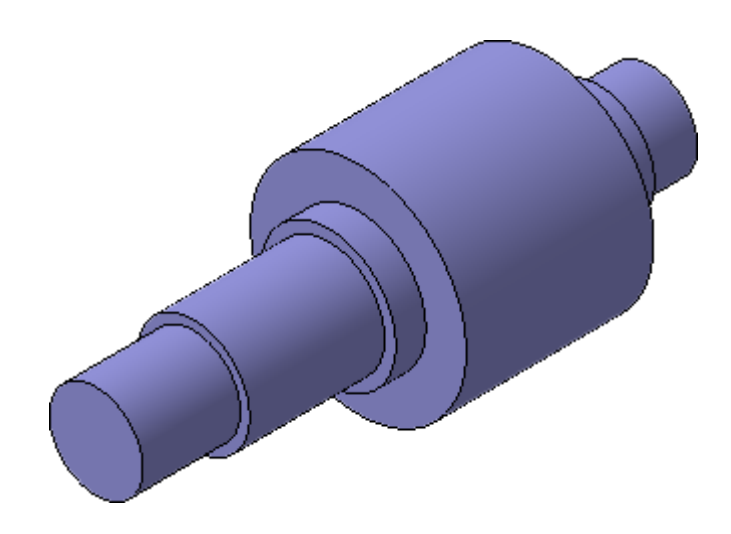

Рисунок 7.

# **Создание центровых отверстий**

Построение разнообразных канавок, проточек, отверстий и прочих конструктивных элементов выполняется при помощи Библиотеки Стандарт

• Выполните команду Библиотеки – Стандартные изделия – Вставка – Вставить элемент. На экране откроется окно Библиотека Стандартные Изделия (рис.8).

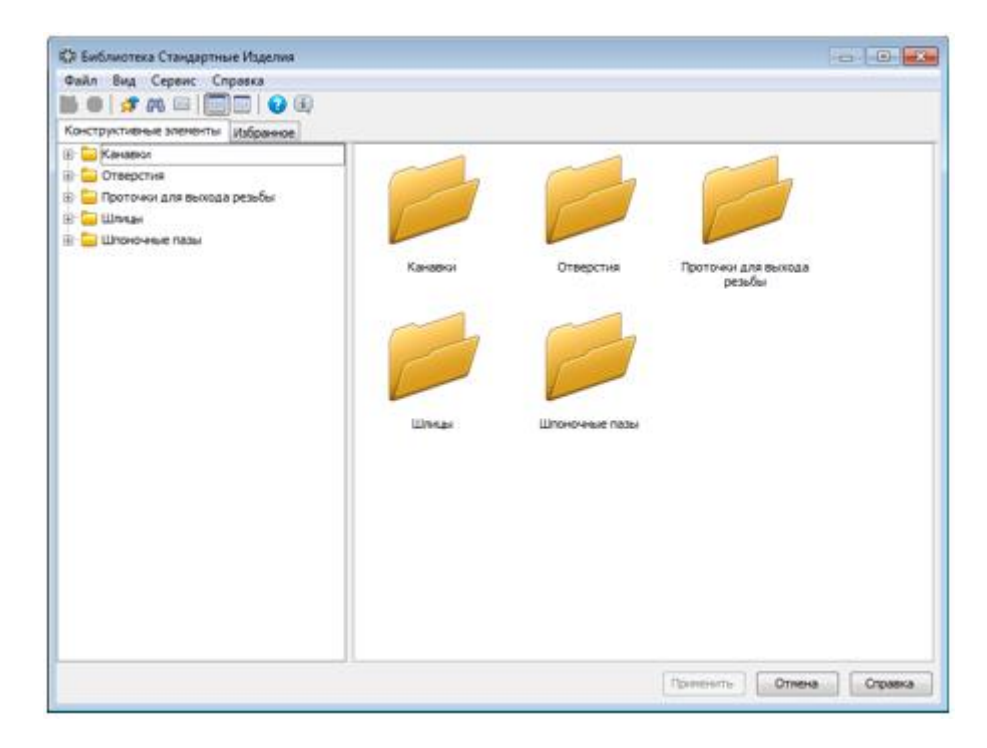

Рисунок 8.

- В Дереве библиотеки раскройте "ветви" Отверстия Отверстия центровые.
- Выполните двойной щелчок мыши на элементе Центровое отверстие ГОСТ 14034-74 Форма А (рис. 9).

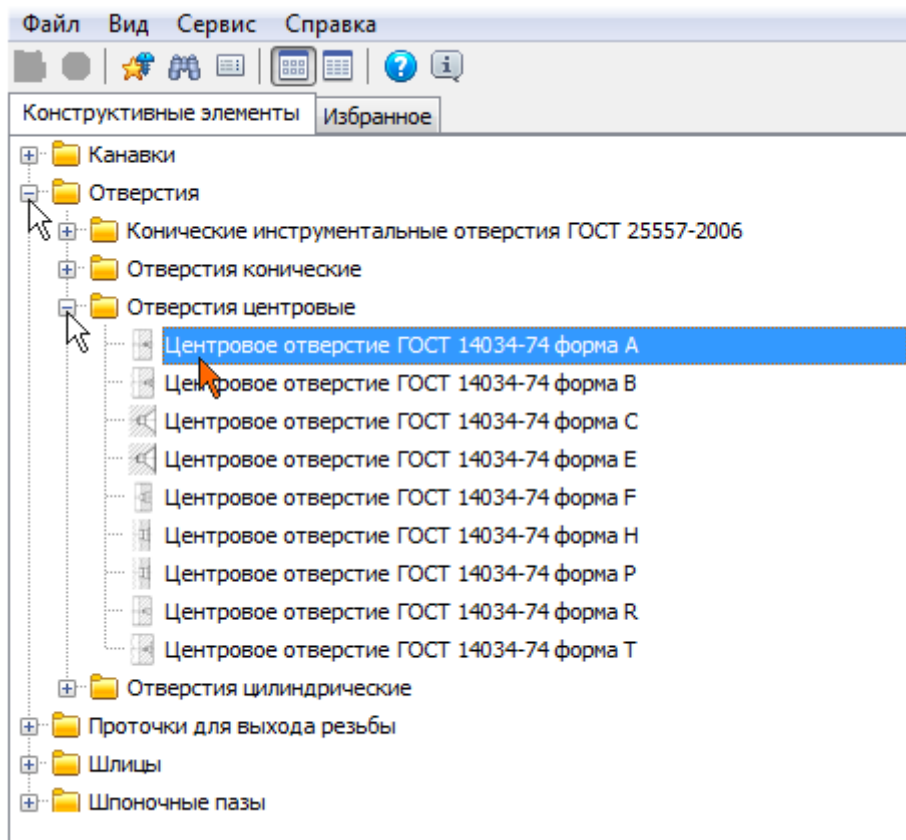

Рисунок 9.

• ·Либо выполните двойной щелчок мыши на изображении элемента в правой части окна (рис. 10)

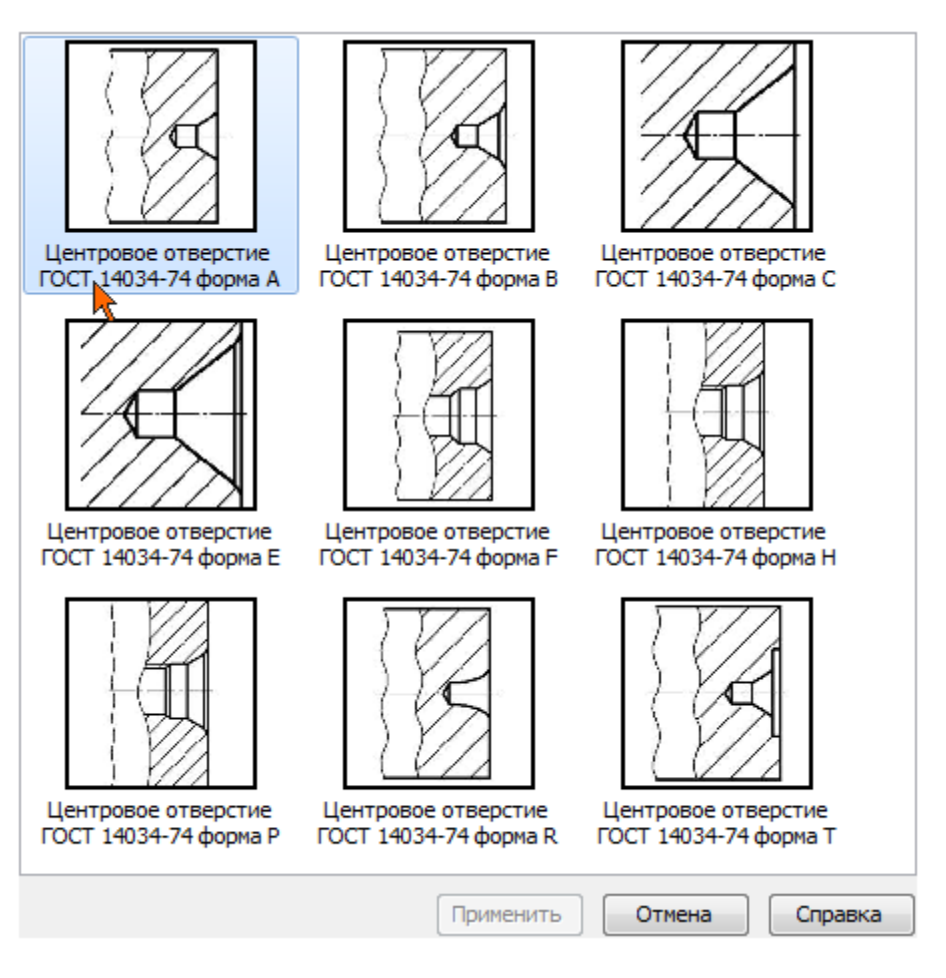

# Рисунок 10.

• В окне модели укажите грань (рис.11)

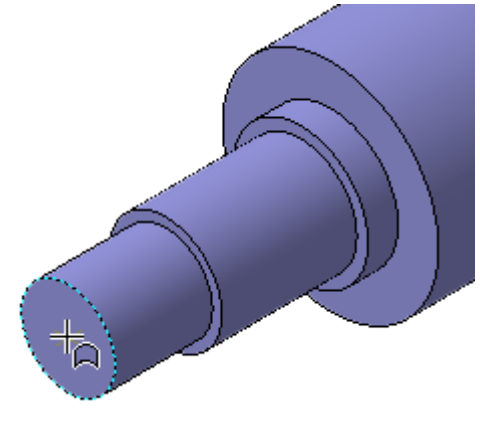

Рисунок 11.

• На панели Позиционирование откройте список Способ позиционирования точки и укажите Центр круглого ребра (рис.12).

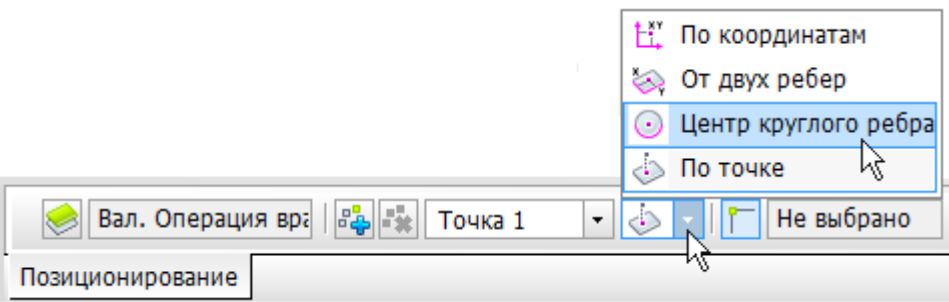

Рисунок 12.

• В окне модели укажите ребро (рис. 13).

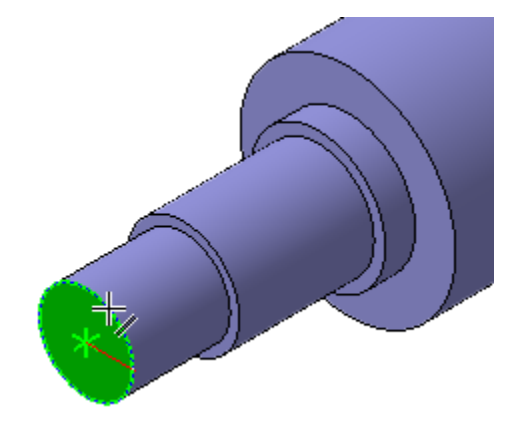

Рисунок 13.

- Позиционирование отверстия закончено нажмите кнопку Создать объект на Панели специального управления.
- В Области свойств выполните двойной щелчок мышью в поле Диаметр отверстия (рис.14).

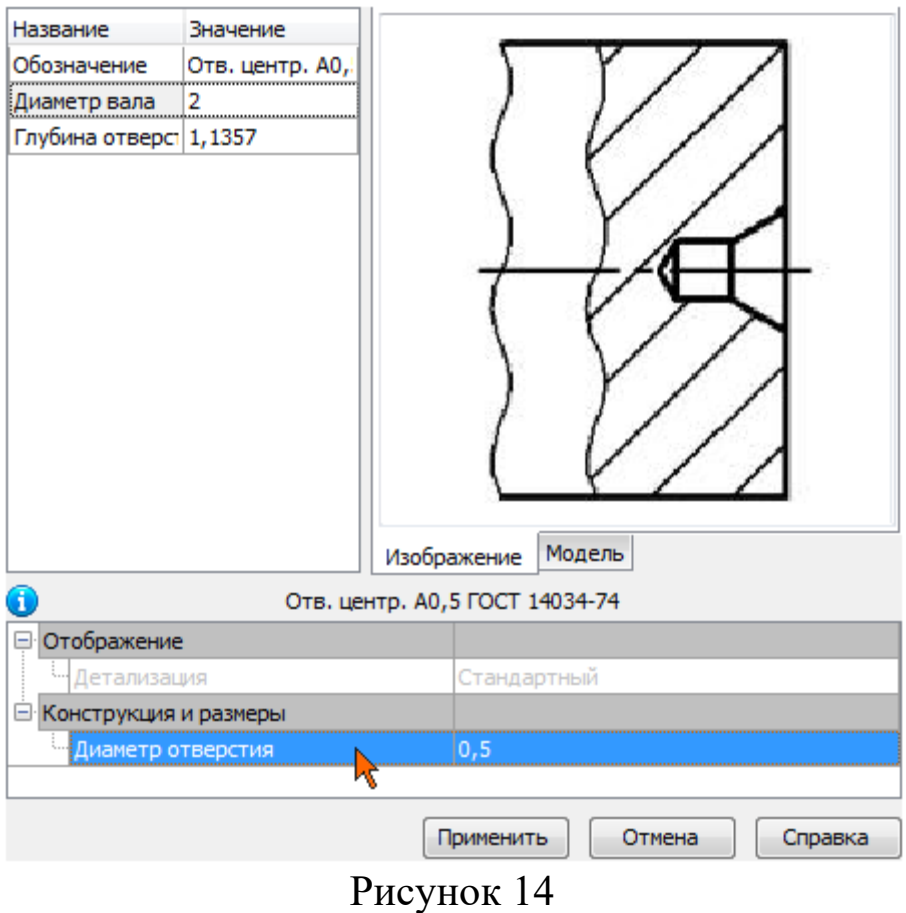

- В списке Выбор типоразмеров и параметров выполните двойной щелчок на значении диаметра отверстия 4 мм.
- В окне Библиотека Стандартные Изделия нажмите кнопку Применить.

В модели будет построено центровое отверстие (рис. 15).

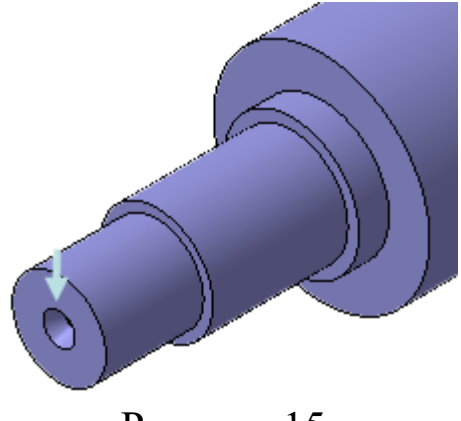

Рисунок 15.

- Щелкните правой кнопкой мыши в пустом месте окна модели и выполните из контекстного меню команду Повторить: Вставить элемент.
- Постройте центровое отверстие на противоположном торце детали (рис.16).

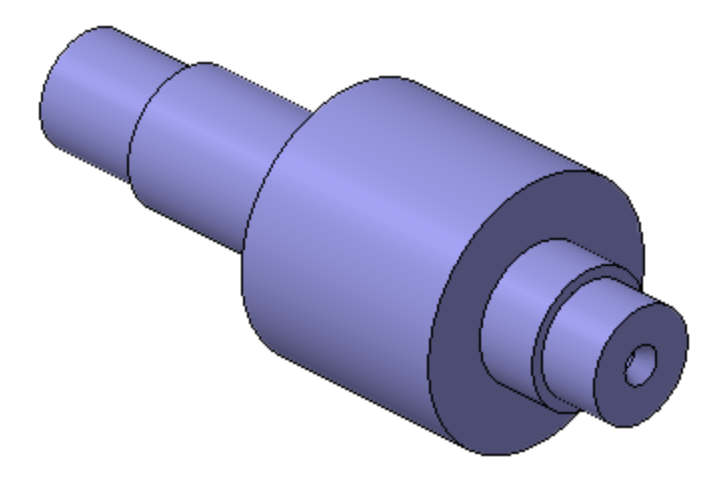

Рисунок 16

# **Создание канавок**

- Выполните из контекстного меню команду Повторить: Вставить элемент.
- В Дереве библиотеки раскройте "ветви" Канавки Канавки для выхода шлифовального круга ГОСТ 8820-69 – Канавки для круглого шлифования (рис.17).
- Выполните двойной щелчок мыши на элементе Канавки для наружного шлифования по цилиндру исп 1.
- Либо выполните двойной щелчок мыши на изображении элемента в правой части окна.

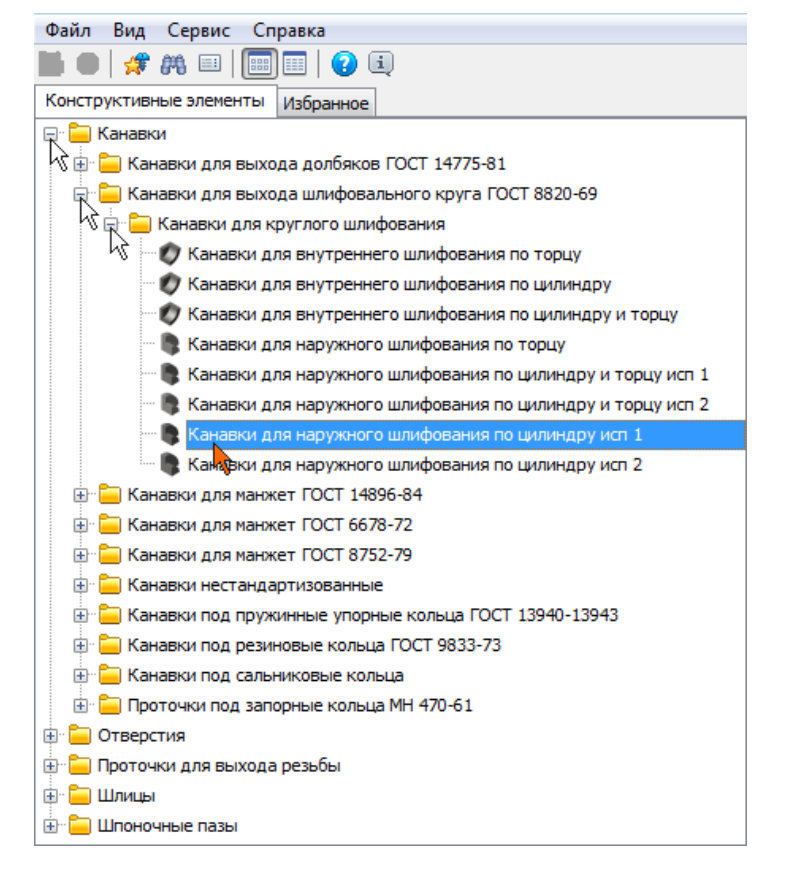

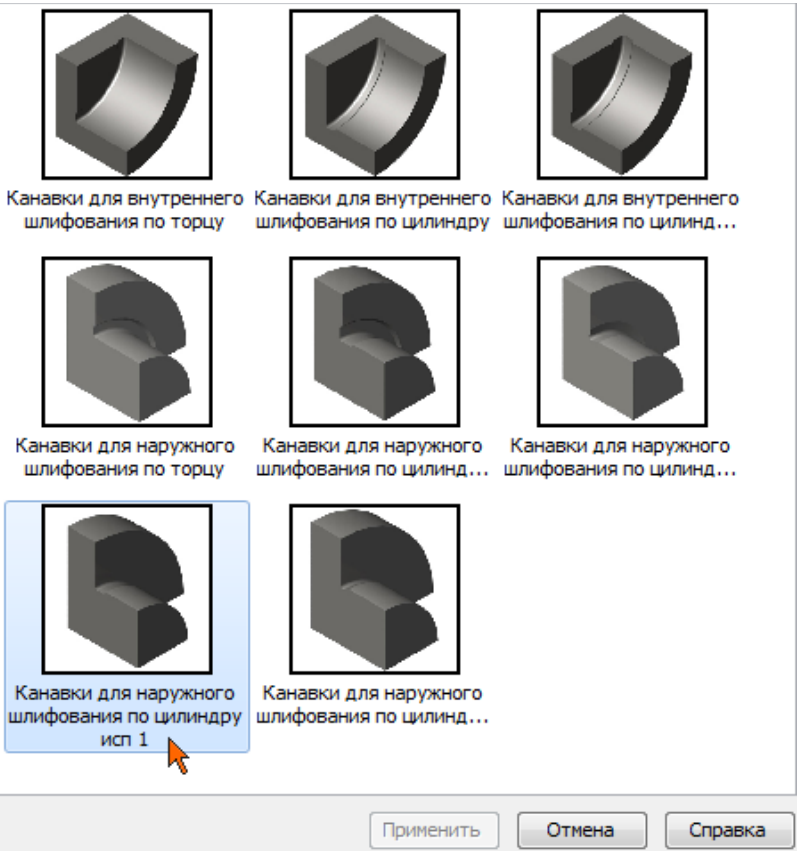

# Рисунок 17.

• В окне модели укажите ребро в месте построения канавки (рис.18).

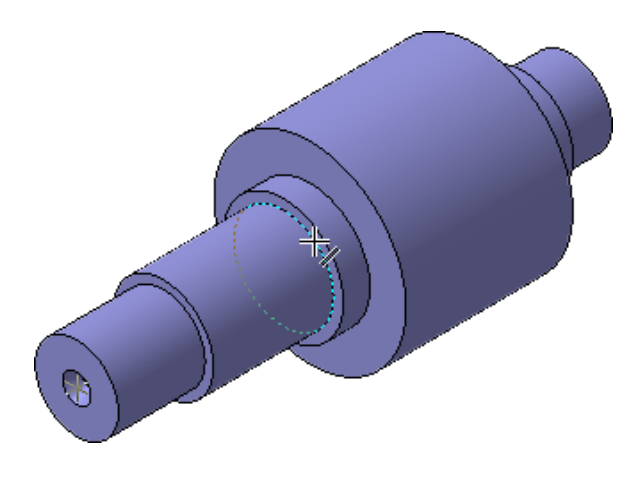

Рисунок 18.

- Нажмите кнопку Создать объект + на Панели специального управления.
- Система автоматически подберет параметры канавки нажмите кнопку. Применить (рис. 19).

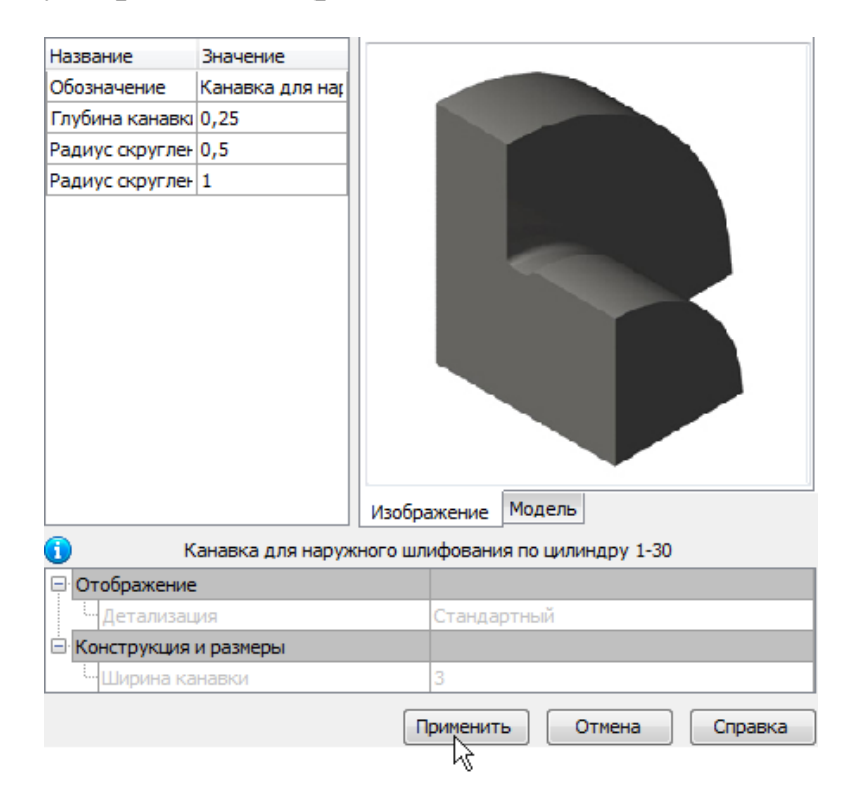

Рисунок 19.

Рисунок 20

В модели будет построена канавка (рис. 20).

• Постройте канавки на двух других ребрах (рис. 21).

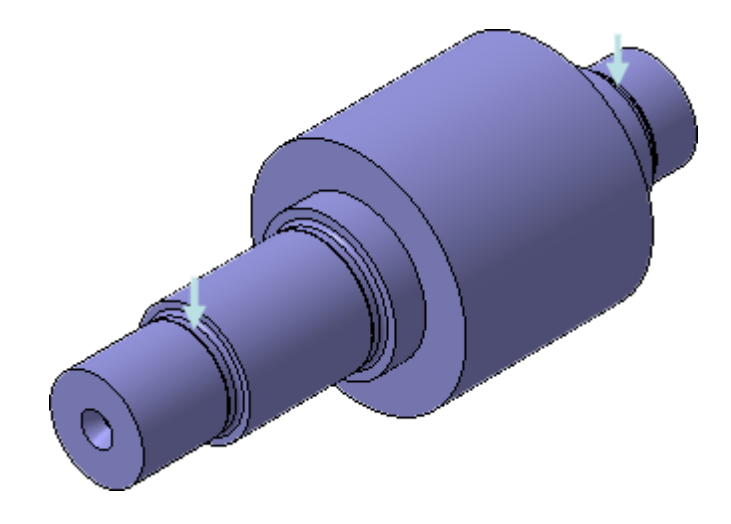

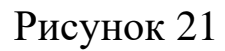

## **Создание шпоночного паза**

Вновь откройте окно Библиотека Стандартные Изделия.

• Выполните двойной щелчок мыши на элементе Шпоночный паз ГОСТ 23360-78 наружный (рис. 22).

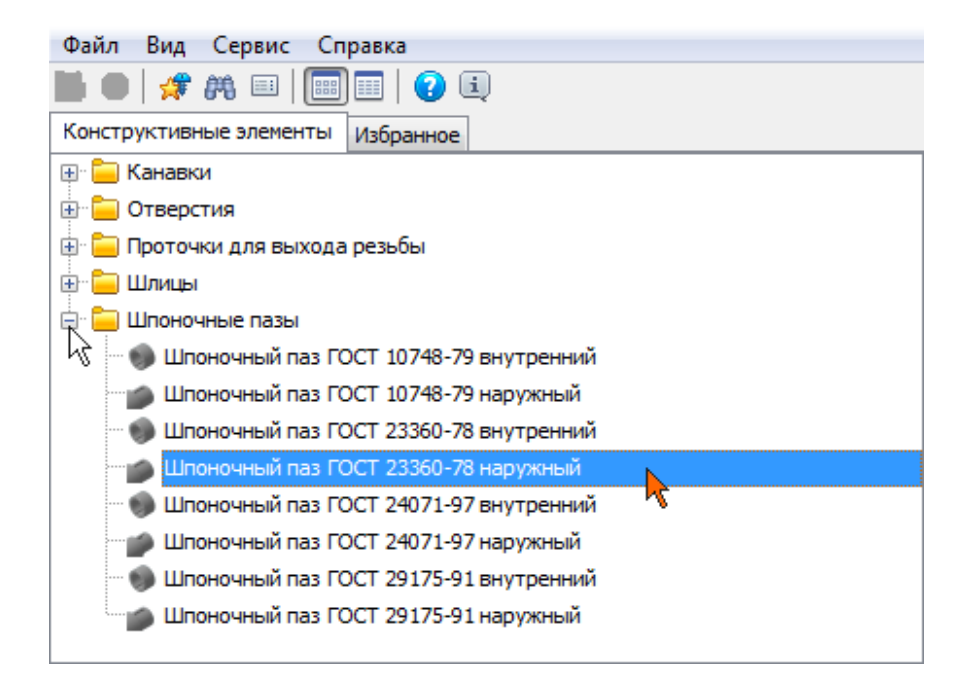

Рисунок 22

• Либо выполните двойной щелчок мыши на изображении элемента в правой части окна (рис. 23).

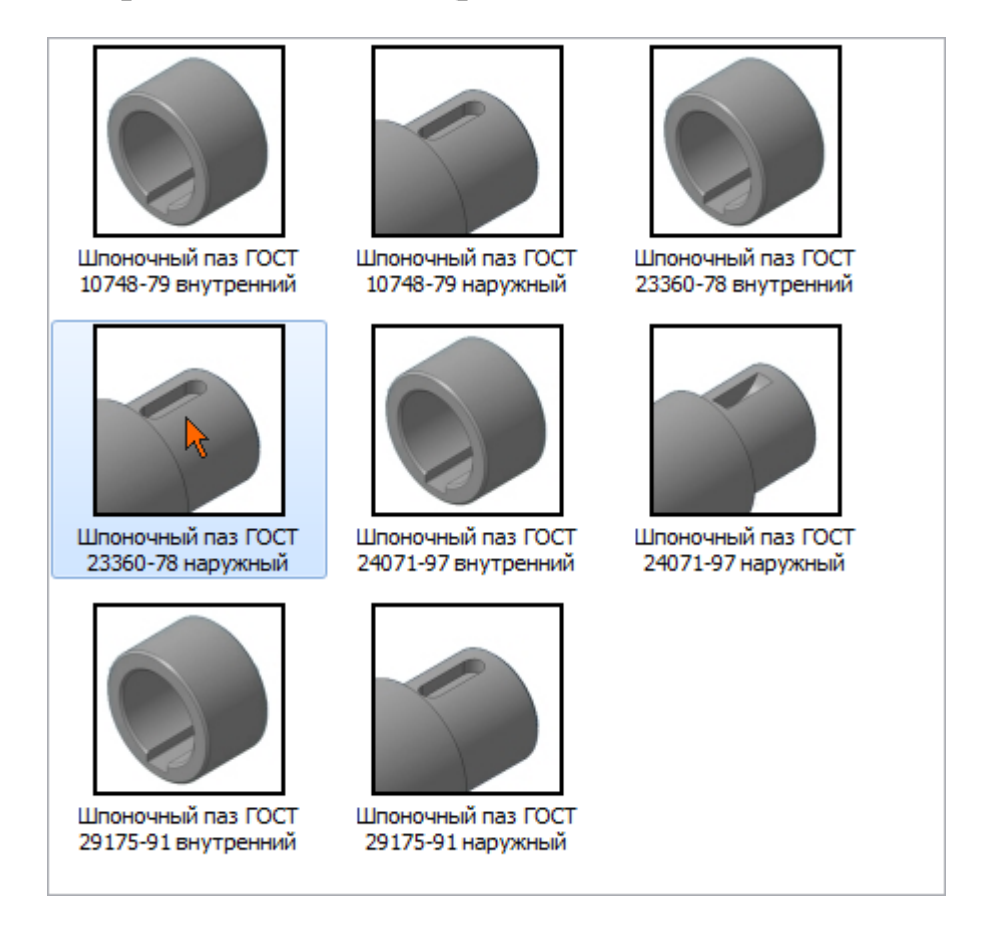

Рисунок 23

• Укажите цилиндрическую грань, на которой нужно построить шпоночный паз (рис. 24).

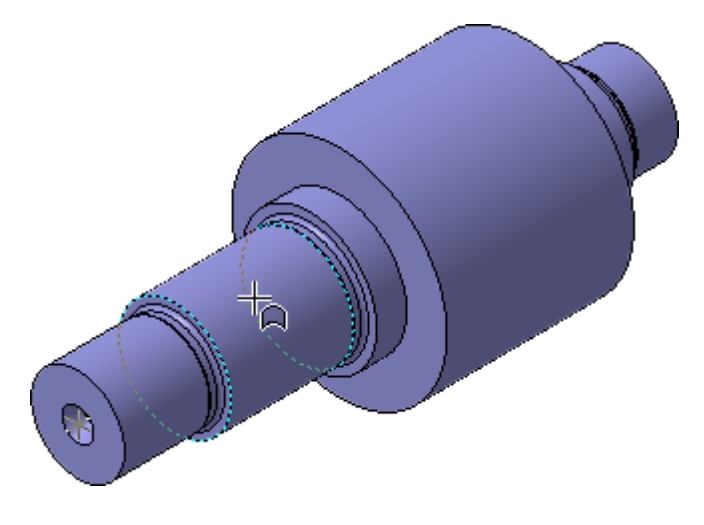

Рисунок 24

• Укажите плоскую грань — от этой плоскости будет определено положение паза (рис. 25).

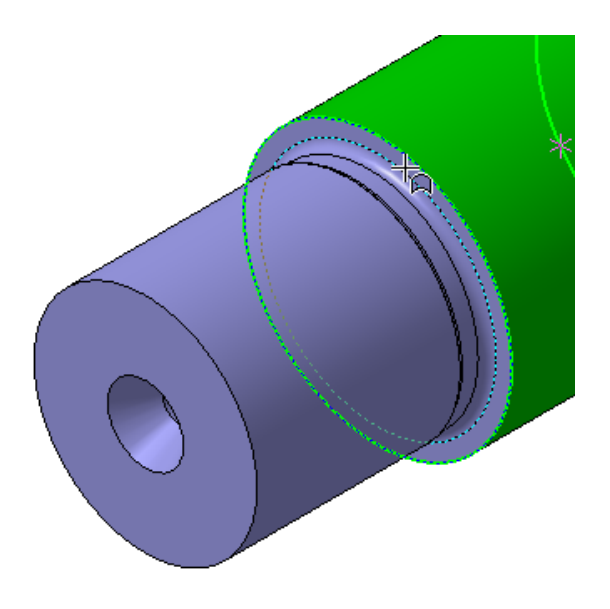

Рисунок 25

- В поле Расстояние на Панели свойств введите значение 5 мм  $\frac{1}{2}$ Расстояние 5.0
- В поле Угол поворота введите значение 90 градусов Угол поворота [90.0]  $\frac{1}{2}$
- Позиционирование паза закончено нажмите кнопку Создать объект  $\left| \cdot \right|$

• В Области свойств выполните двойной щелчок мышью в поле Длина (рис. 26).

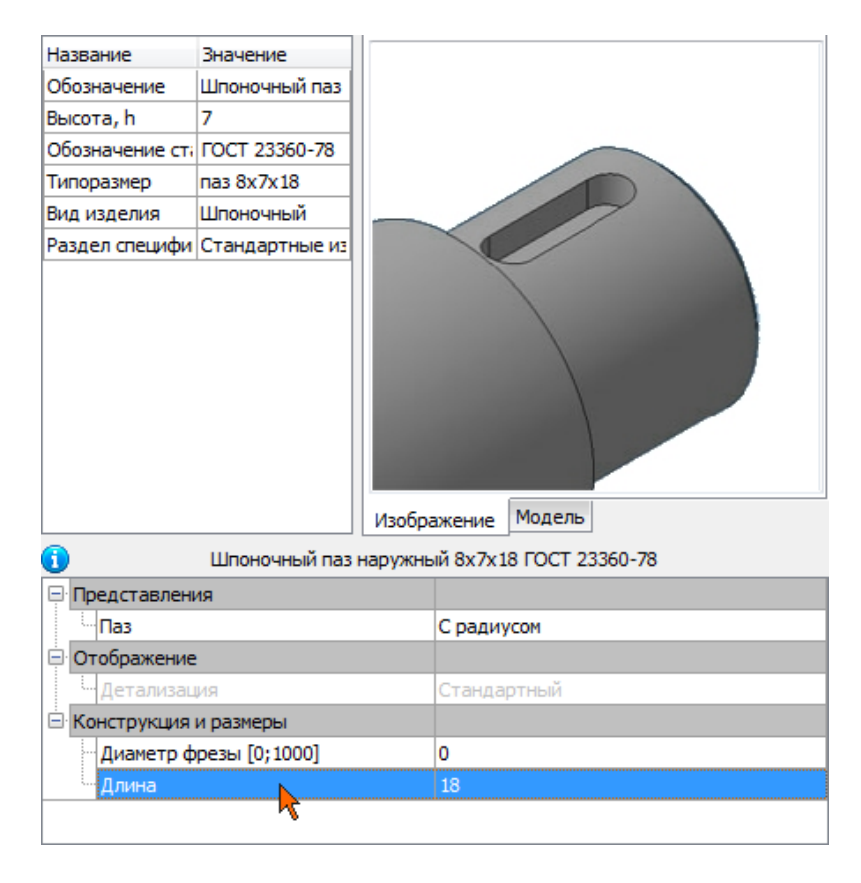

Рисунок 26

• В списке Выбор типоразмеров и параметров выполните двойной щелчок на значении длины паза 22 мм (рис. 27).

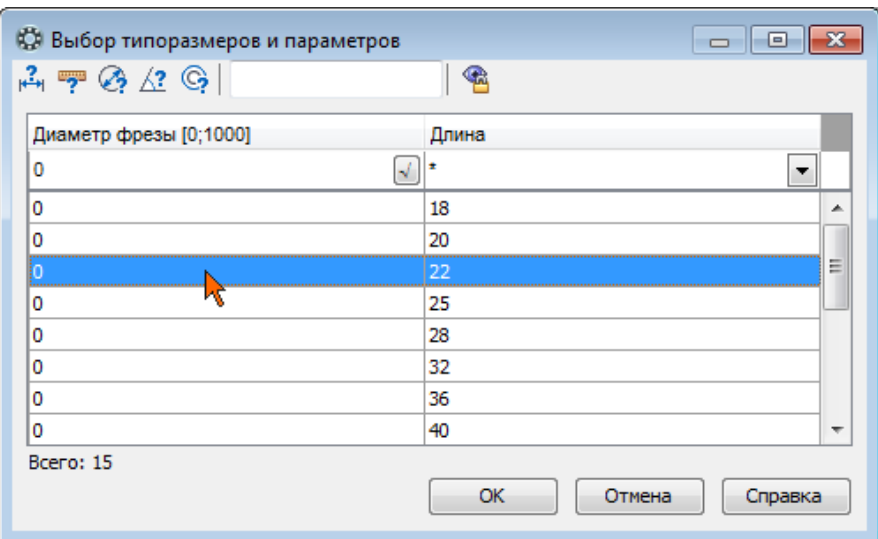

• Нажмите кнопку Применить — в модели будет построен шпоночный паз (рис. 28).

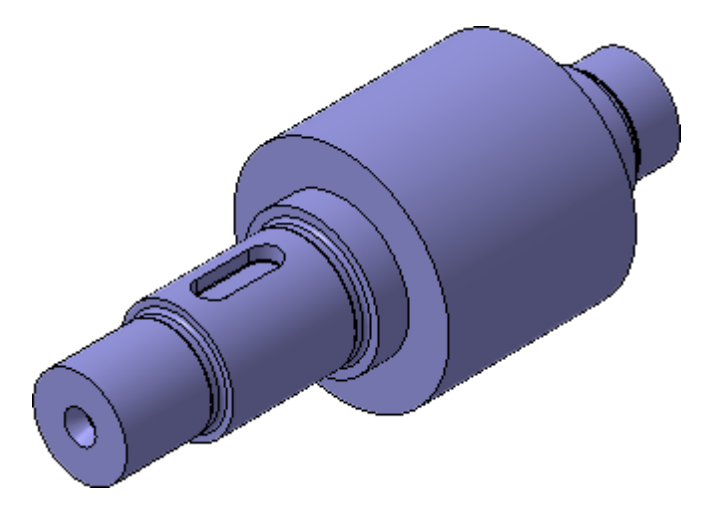

Рисунок 28.

• На круглых ребрах постойте фаски длиной 1,6 мм (синие стрелки) и 2 мм (зеленые стрелки) (рис. 29).

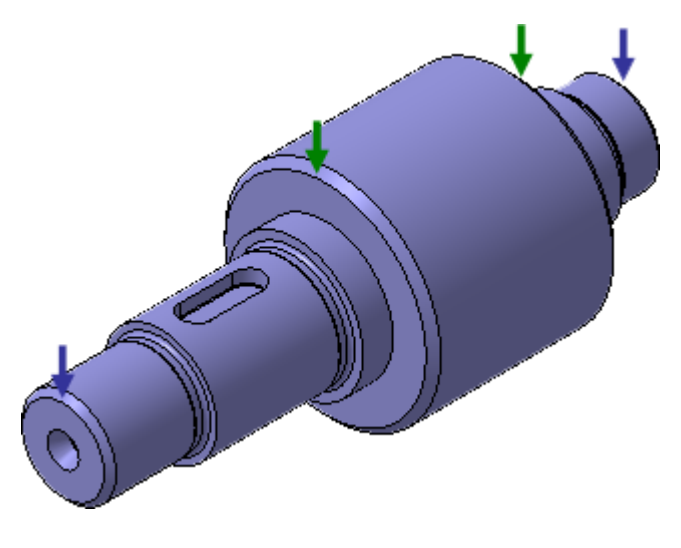

Рисунок 29.

- Нажмите кнопку Перестроить на панели Вид.
- Сохраните деталь на диске и закройте **×**ее окно.

### Библиографический список.

1. Копылов, Юрий Романович. Компьютерные технологии в машиностроении (практикум+CD) [Комплект] : учебное пособие / Ю. Р. Копылов. - Воронеж : Изд.-полиграф. центр "Научная книга", 2012. - 508 с. + 1 эл. опт. диск (CD-ROM).

2. Начертательная геометрия. Инженерная и компьютерная графика в задачах и примерах [Текст] : [учебное пособие для студентов вузов, обуч. по направ. и спец. в обл. инженерного дела, технологии и технолог. наук] / П. Н. Учаев [и др.] ; под общ. ред. проф. П. Н. Учаева. - Старый Оскол : ТНТ, 2015. - 288 с.

3. Потемкин А.Е. Твердотельное моделирование в системе КОМПАС-3D [Комплект] . - СПб. : БХВ-Петербург, 2004. - 512 с. : ил.

4. Герасимов А. А. Самоучитель Компас-3D V9. Двумерное проектирование [Комплект] . - СПб. : БХВ-Петербург, 2007. - 592 с. : ил.